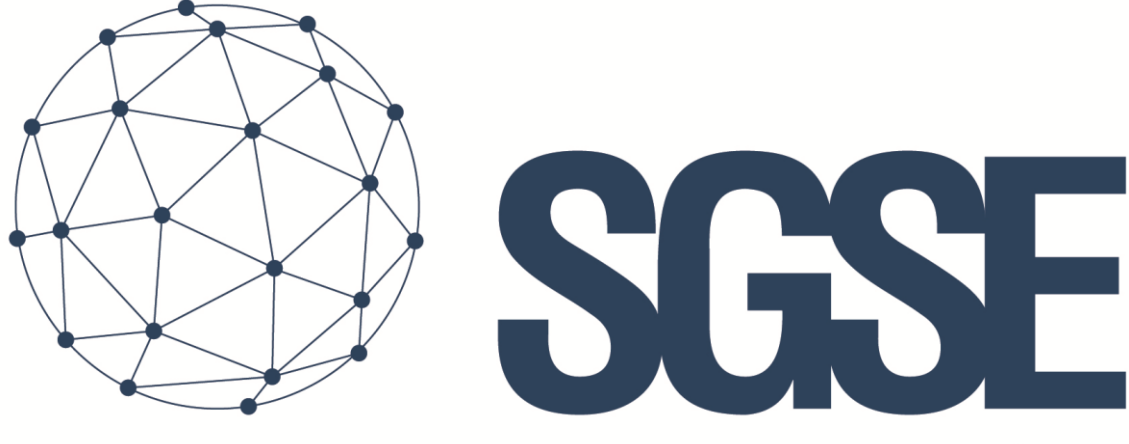

## Soluciones Globales de Seguridad Electrónica

# MONITOR AJAX

Manual de Instalación

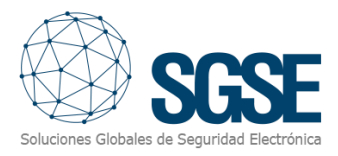

## Contenido

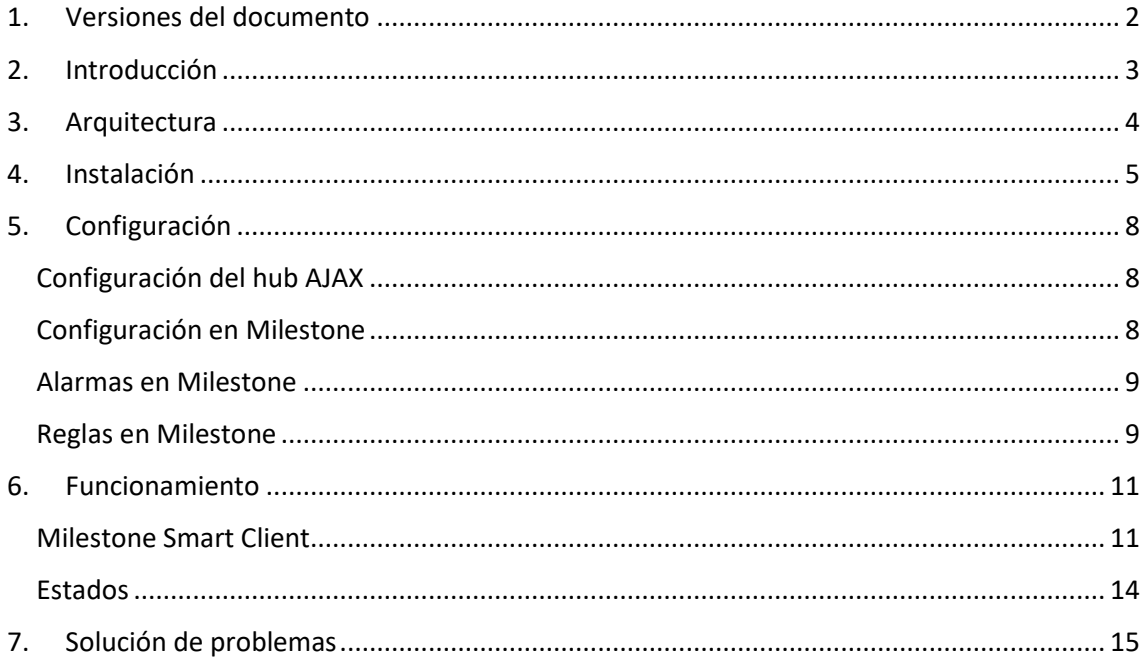

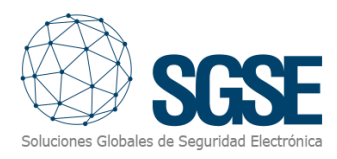

## <span id="page-2-0"></span>1. Versiones del documento

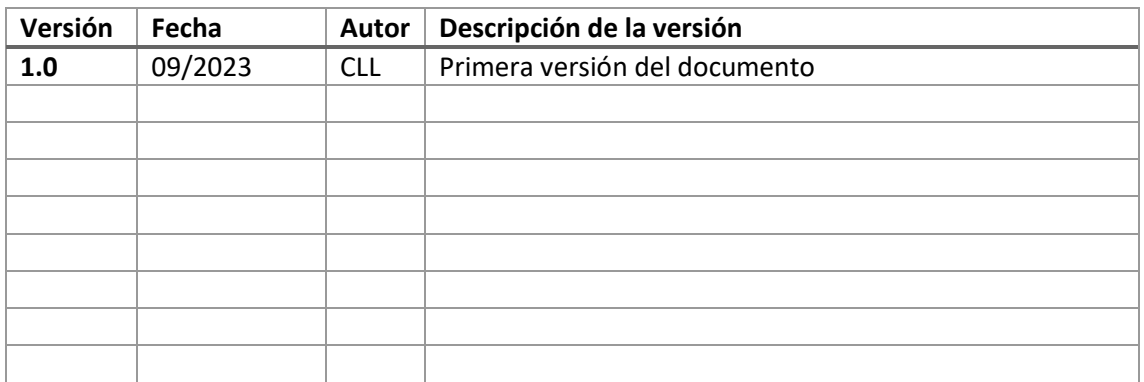

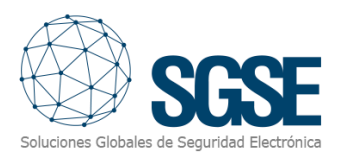

## <span id="page-3-0"></span>2. Introducción

El Plugin AJAX Monitor para XProtect comunica comandos y eventos desde y hacia los Hubs AJAX.

El plugin permite enviar comandos al panel AJAX desde la aplicación Milestone Smart Client. Además, lee periódicamente los eventos del panel AJAX y envía dichos eventos a Milestone. El usuario puede configurar alarmas para estos eventos en Milestone Management Client.

El plugin funciona con el panel "Hub 2 Plus Jeweller".

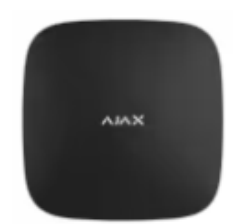

## **Hub 2 Plus Jeweller**

Panel de control compatible con dispositivos inalámbricos

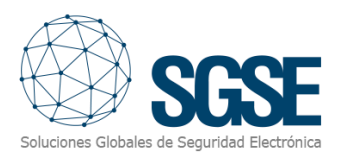

## <span id="page-4-0"></span>3. Arquitectura

El plugin y los Hubs de AJAX se comunican utilizando la API de AJAX y las colas de mensajes gestionadas de Amazon SQS.

El plugin puede enviar comandos al hub, grupo y dispositivo; por ejemplo: armar, desarmar, aislar, etc. Y a su vez, lee periódicamente el estado del hub, de los grupos y de los dispositivos; como, por ejemplo: si un grupo está en alarma, un dispositivo tiene problemas, etc. Finalmente, según la configuración realizada, el plugin envía dichos eventos a Milestone y a su vez muestra el estado del panel, programa o zona en un mapa en Milestone Smart Client.

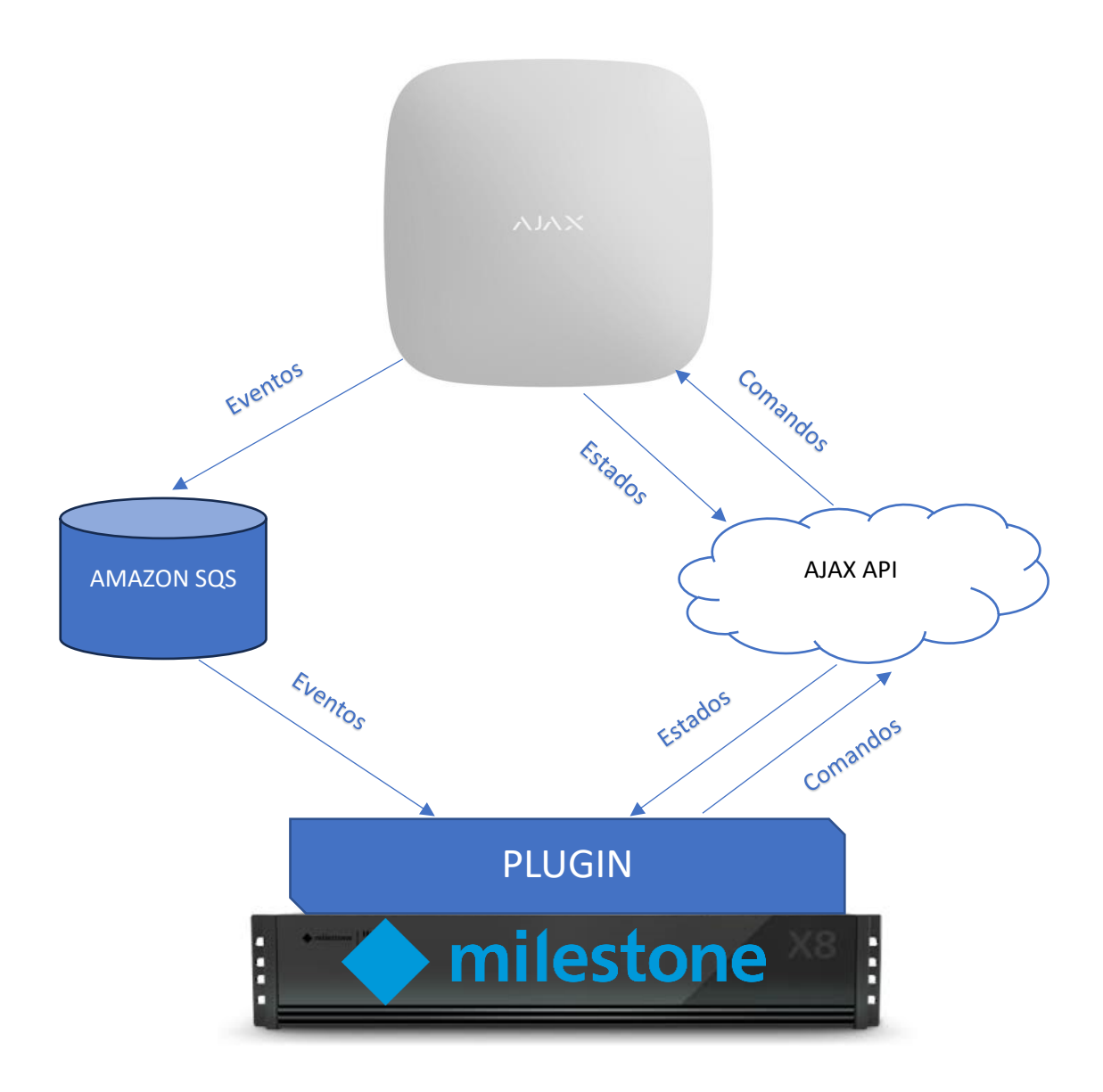

Debido a esta configuración de arquitectura, el panel debe tener acceso a internet para establecer la comunicación con la API de AJAX, al igual que el servidor de XProtect, para poder completar la comunicación.

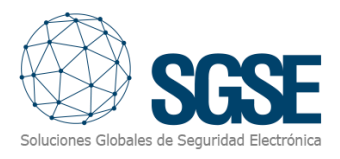

### <span id="page-5-0"></span>4. Instalación

La instalación del plugin es simple, el configurador tiene que ejecutar el archivo "AjaxMonitorPlugin.msi" y seguir el instructivo que aparecerá en pantalla.

En la primera pantalla, hacer clic en "Siguiente>".

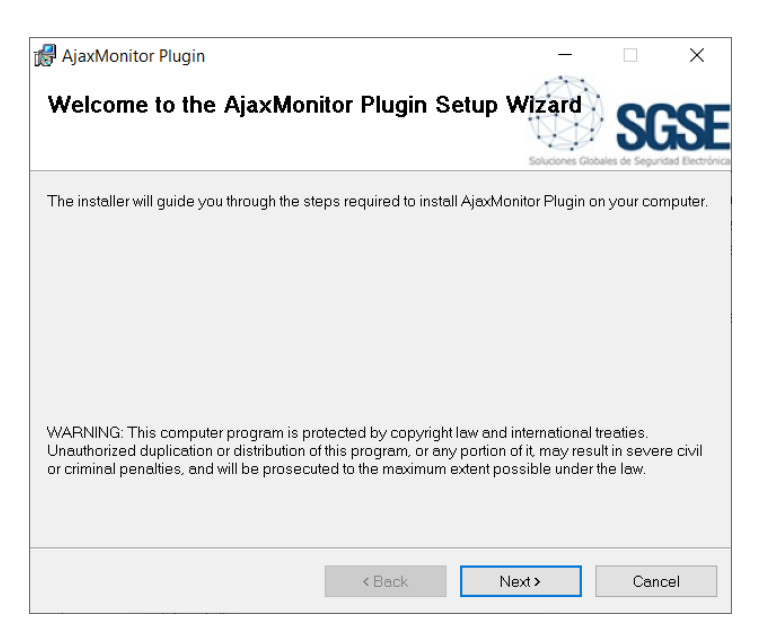

En la segunda pantalla, aceptar los términos de la licencia y hacer clic en "Siguiente>".

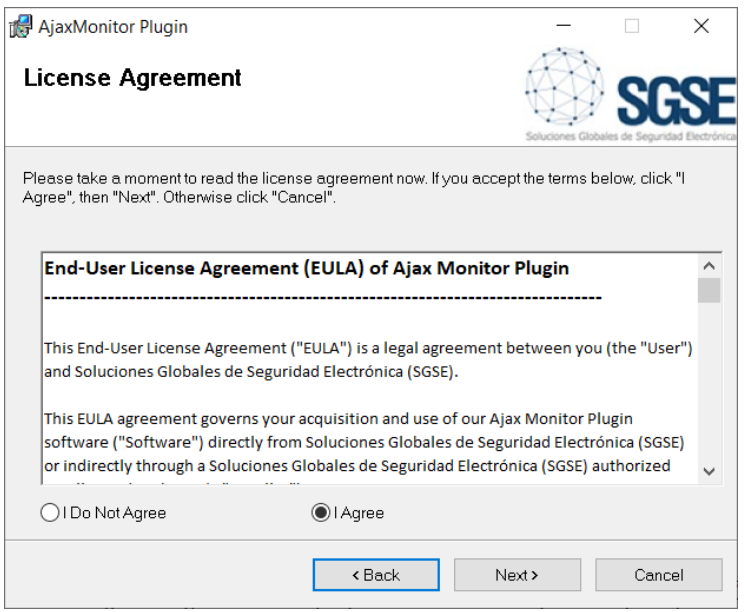

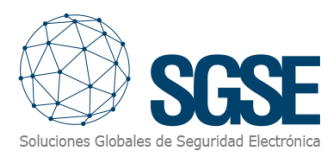

#### Hacer clic en "Siguiente>" y comenzará la instalación.

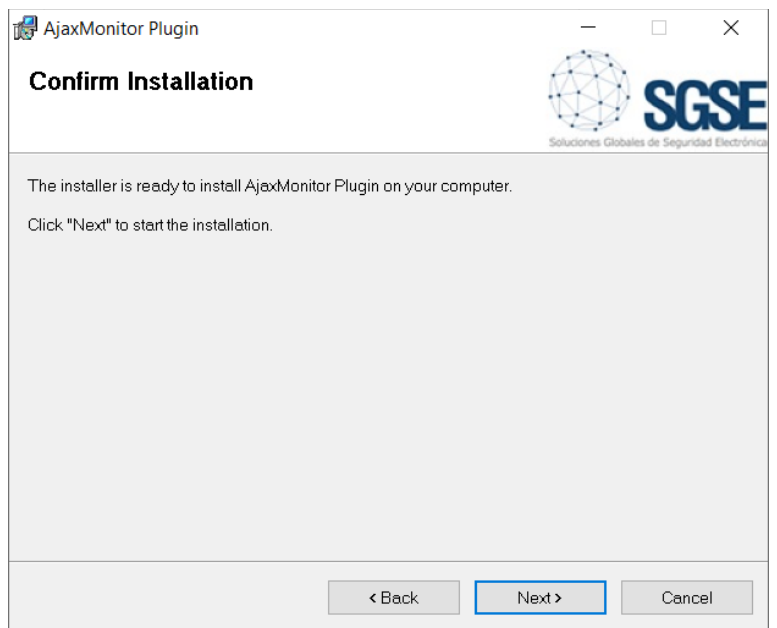

El instalador solicitará permisos de administrador. El configurador debe aceptar y la instalación continuará mostrando una barra de progreso.

Una vez terminado el proceso de instalación, el asistente mostrará la siguiente pantalla:

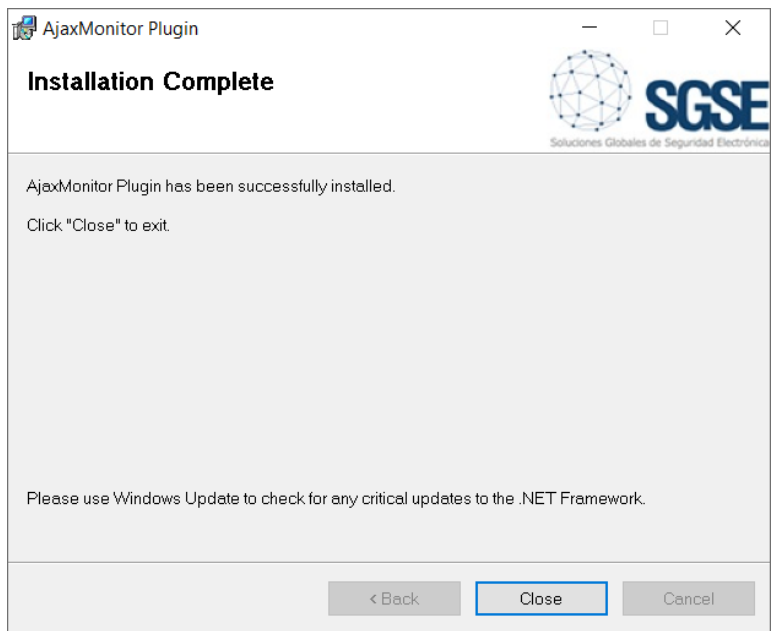

El configurador deberá hacer clic en "Cerrar" y el proceso de instalación habrá terminado con éxito.

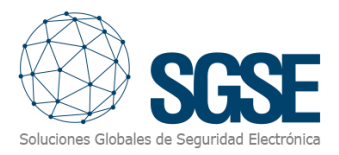

#### Si se instaló correctamente, Milestone Management Client mostrará la siguiente pantalla:

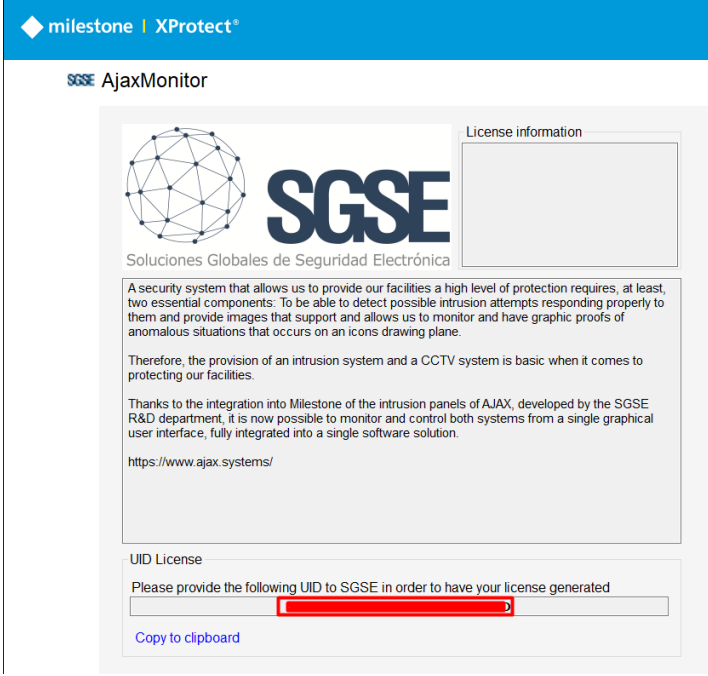

El configurador tiene que informar el código UID a SGSE para que se le provea de la respectiva licencia. Una vez instalada la licencia, el plugin estará disponible:

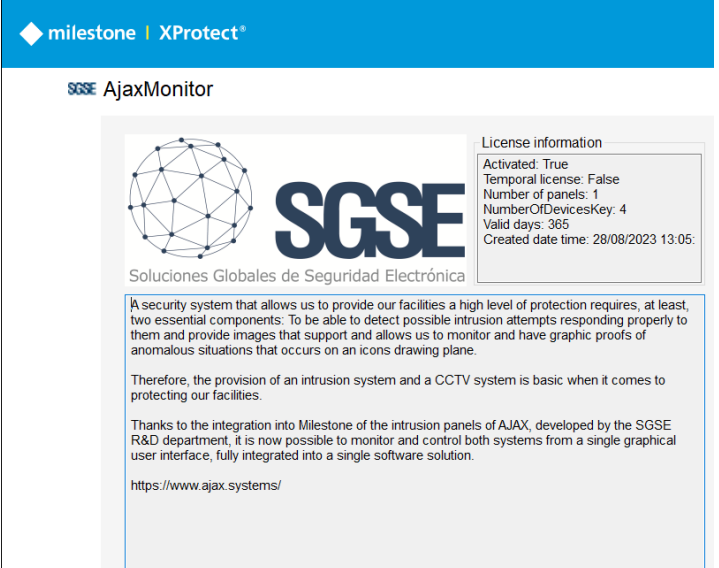

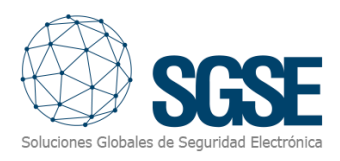

## <span id="page-8-0"></span>5. Configuración

#### <span id="page-8-1"></span>Configuración del hub AJAX

Los hubs deberán darse de alta en la aplicación de configuración de AJAX (móvil o escritorio), y crear allí los grupos, y asociar los dispositivos correspondientes:

<https://ajax.systems/es/software/>

#### <span id="page-8-2"></span>Configuración en Milestone

Son pocas las configuraciones que se tienen que realizar en el plugin, ya que este lee todos los grupos y dispositivos existentes y configura Milestone en consecuencia.

Una vez realizada la configuración de los dispositivos, se introducirán las credenciales de la cuenta de usuario de AJAX en la interfaz de configuración del plugin, y se listarán los Hubs dados de alta en la cuenta.

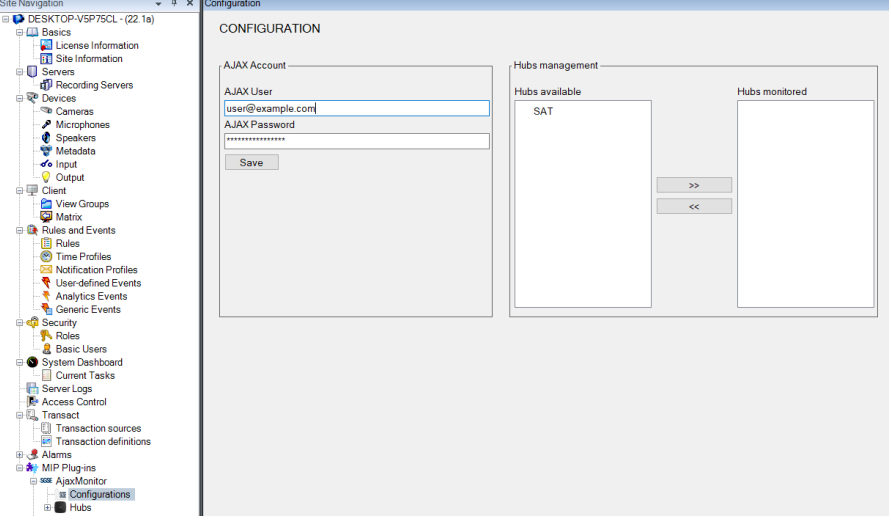

Los hubs que se deseen monitorizar se deberán agregar a la lista de hubs monitorizados seleccionándolos de la lista de hubs disponibles y haciendo clic en el botón superior ">>".

El plugin establecerá una conexión con el servidor Ajax y se traerá toda la información relativa a la cuenta establecida, por lo que sin realizar ningún otro tipo de acción todos los dispositivos y configuraciones de los elementos asociados al Hub o Hubs aparecerán listados en el Management Client, y sus iconos estarán disponibles en los mapas del Smart Client.

Los grupos y dispositivos del hub se darán de alta automáticamente.

Del mismo modo, se puede dejar de monitorizar un hub seleccionándolo de la lista de hubs monitorizados y pulsando el botón inferior "<<".

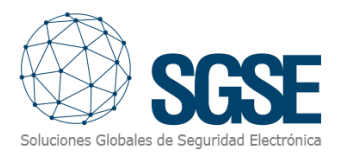

#### <span id="page-9-0"></span>Alarmas en Milestone

Finalizada la instalación, el configurador podrá ver eventos adicionales en Milestone Management Client. Es una lista de los eventos los hubs, grupos y dispositivos de AJAX que son leídos por el plugin y enviados a Milestone. Se puede configurar alarmas asociadas a estos eventos.

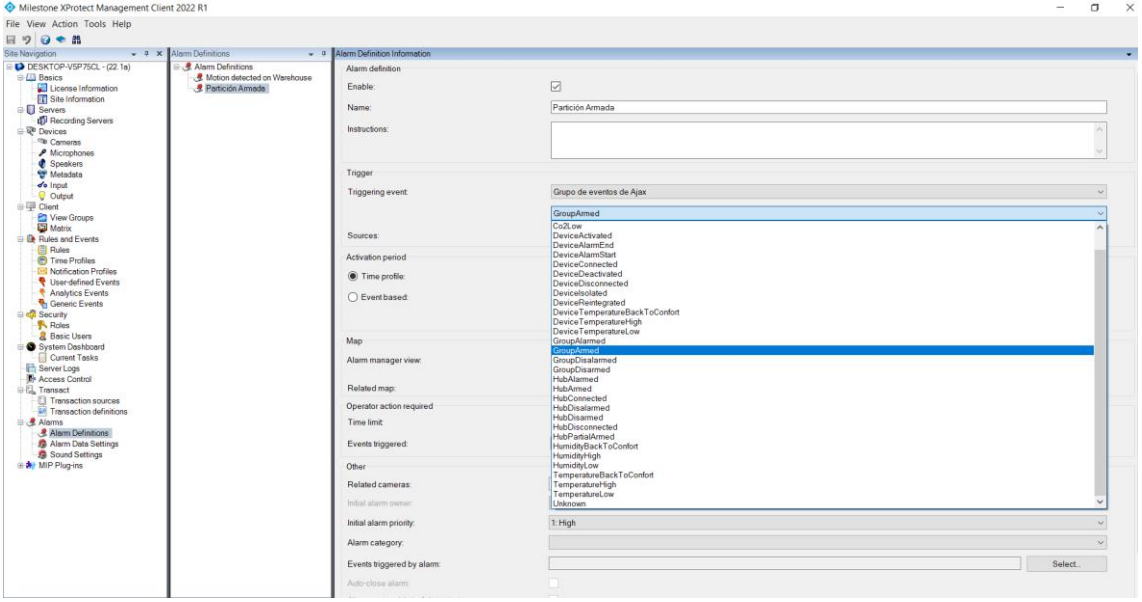

#### <span id="page-9-1"></span>Reglas en Milestone

También, el configurador puede crear acciones sobre el panel:

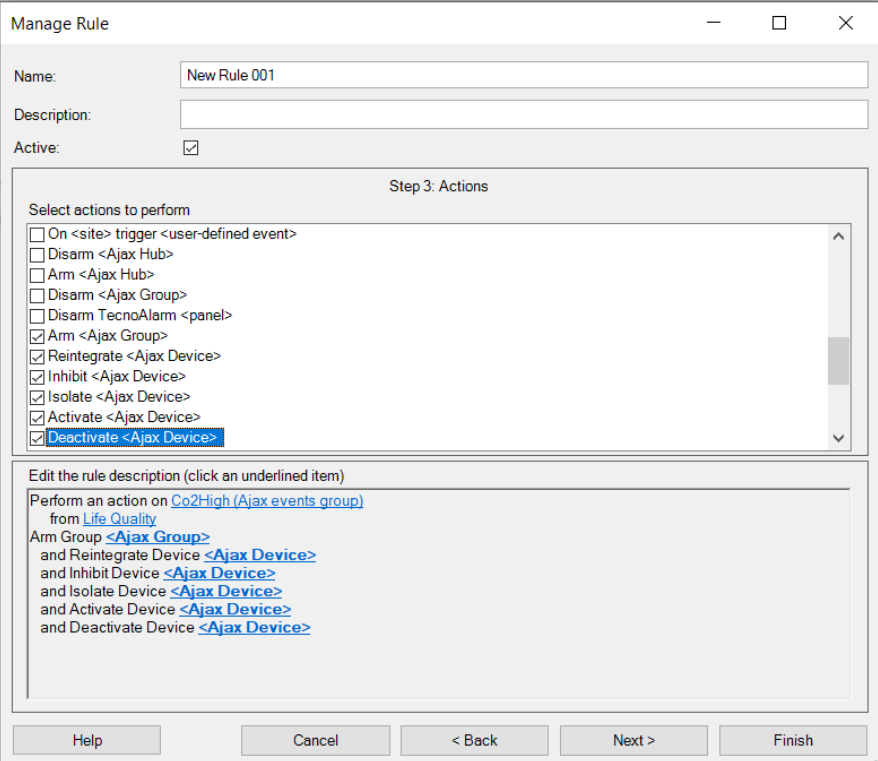

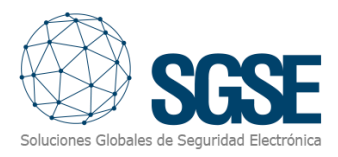

Y/o asociar los eventos del panel a reglas específicas:

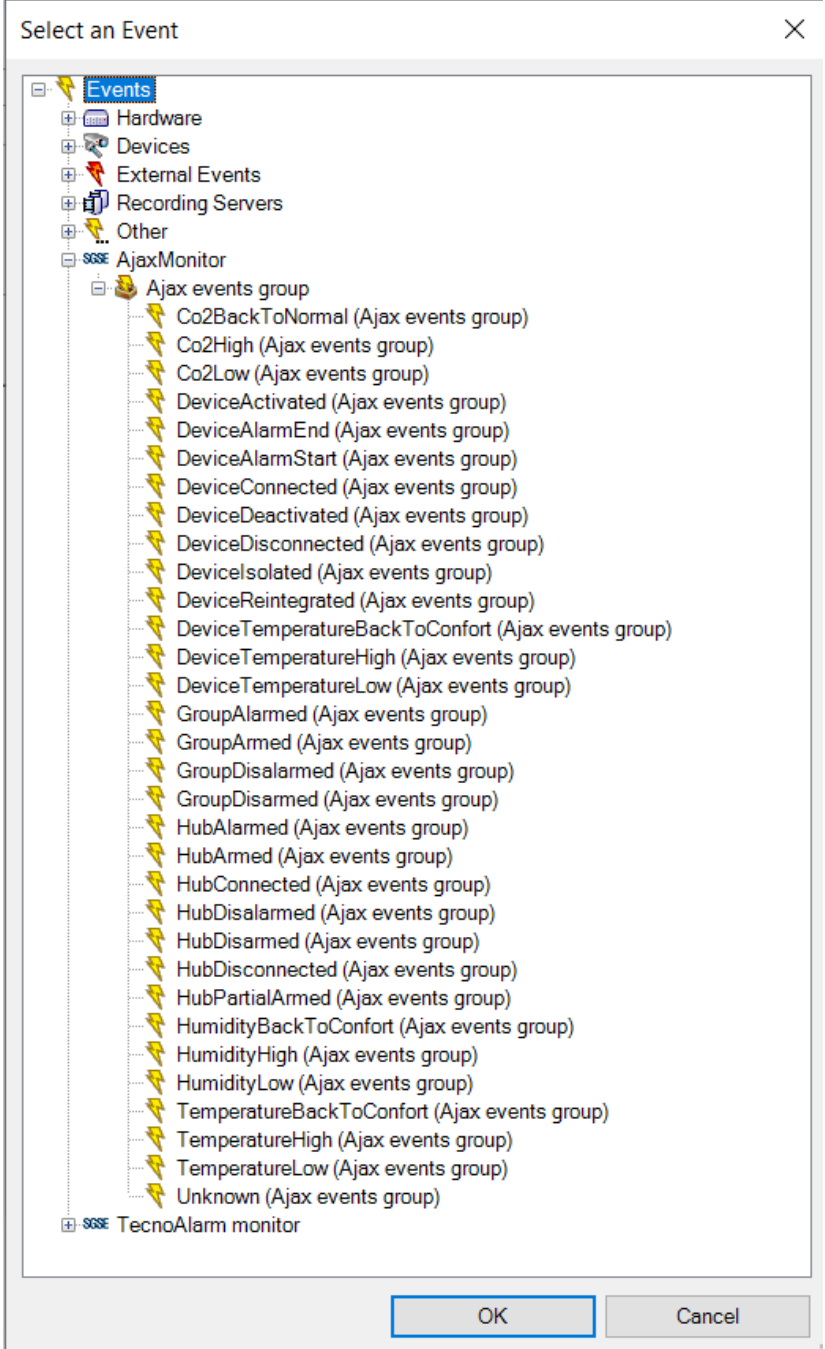

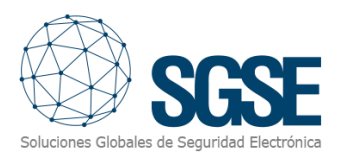

## <span id="page-11-0"></span>6. Funcionamiento

#### <span id="page-11-1"></span>Milestone Smart Client

El plugin obtiene de forma automática todos los dispositivos y grupos asociados a los hubs que se han seleccionado para ser gestionados por la integración desde el Management Client.

Todos los ítems estarán disponibles para ser arrastrados sobre el mapa, con el nombre asignado desde la aplicación de configuración de AJAX.

El operador puede enviar comandos a:

- a) El hub (panel) en sí mismo
- b) Los grupos (programas)
- c) Los dispositivos (zonas)

En el mapa con iconos, el operador tiene que hacer clic derecho sobre el icono y el sistema le mostrará los comandos disponibles para el ítem seleccionado.

- a) El hub tiene los siguientes comandos:
- Armar
- Armado Forzado
- Desarmar

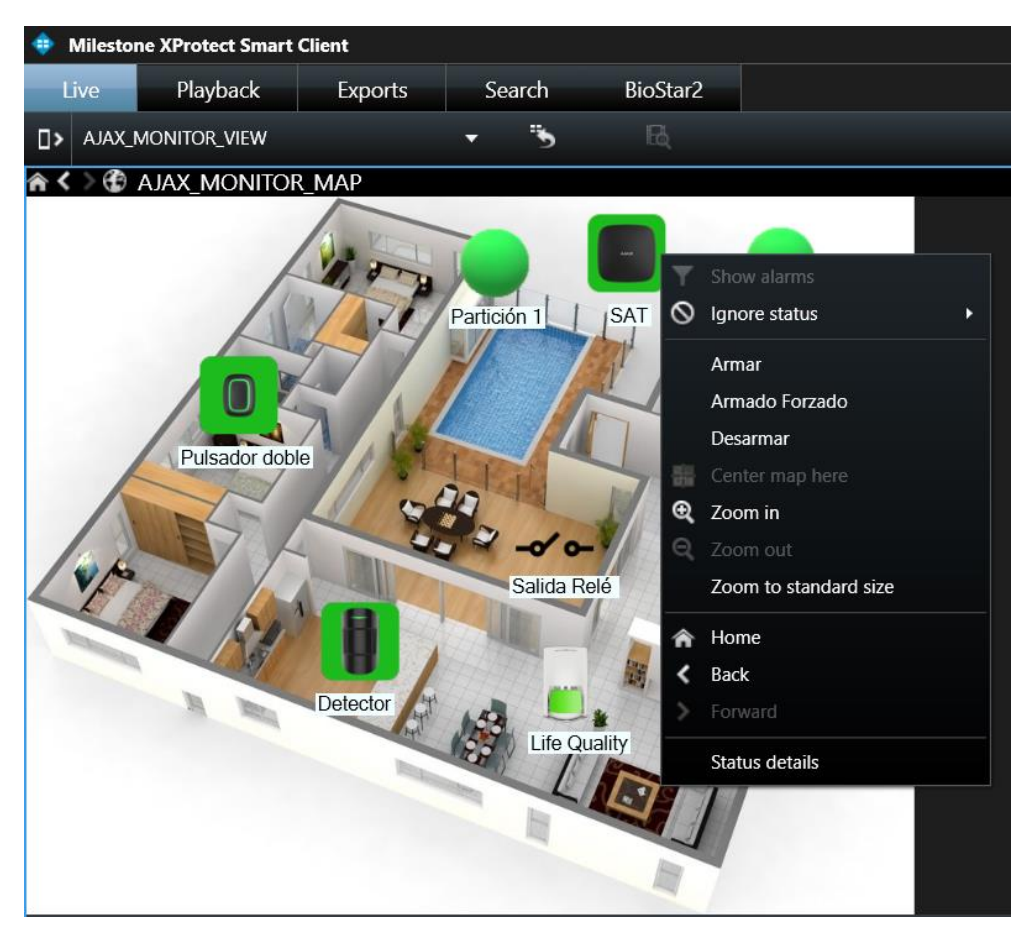

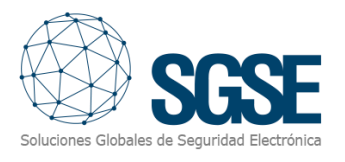

#### b) Grupo:

Cada grupo tiene los siguientes comandos:

- Armar
- Armado Forzado
- Desarmar

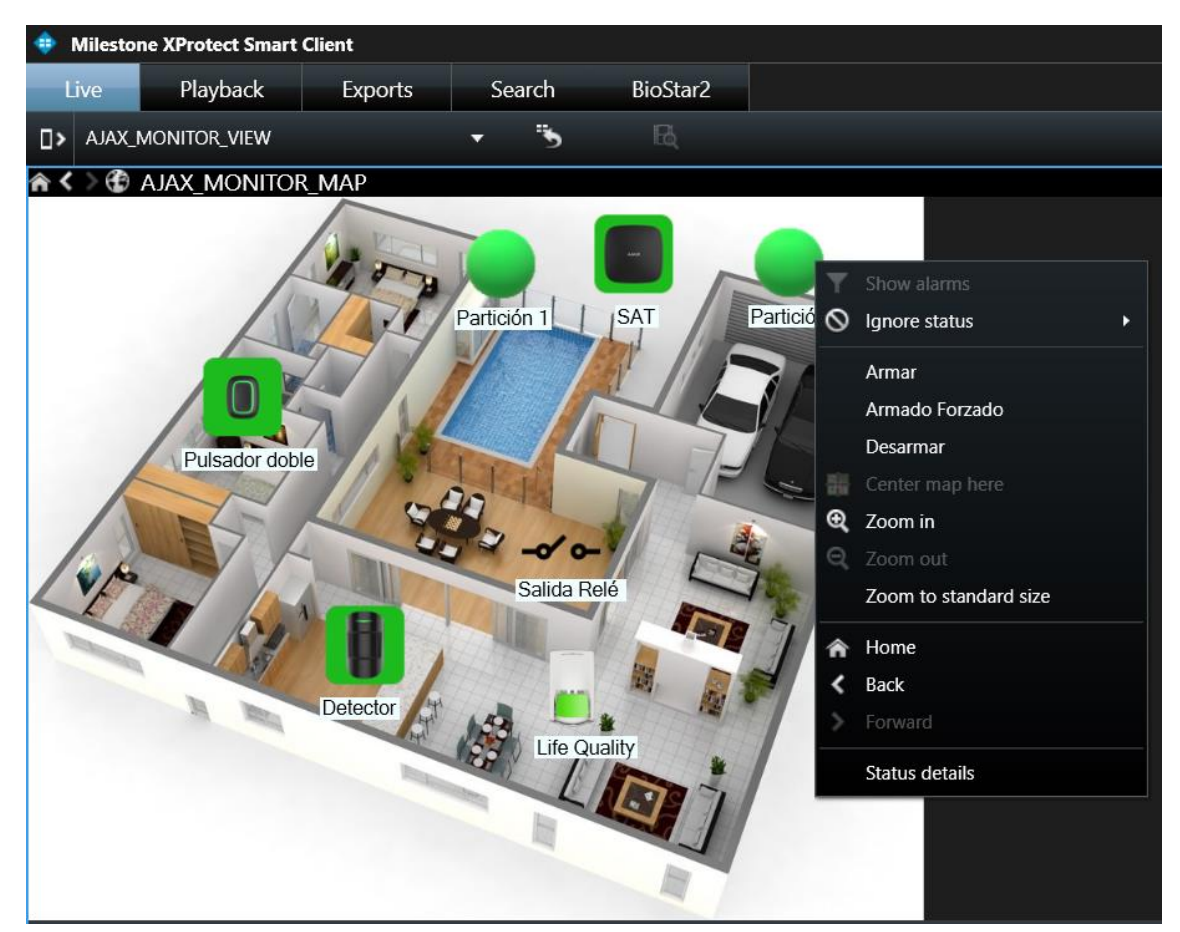

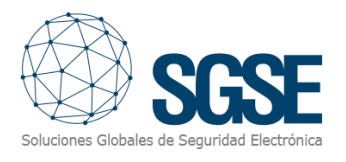

#### c) Dispositivo:

Cada dispositivo tiene lo siguientes comandos:

- Reintegrar
- Aislar
- Inhibición

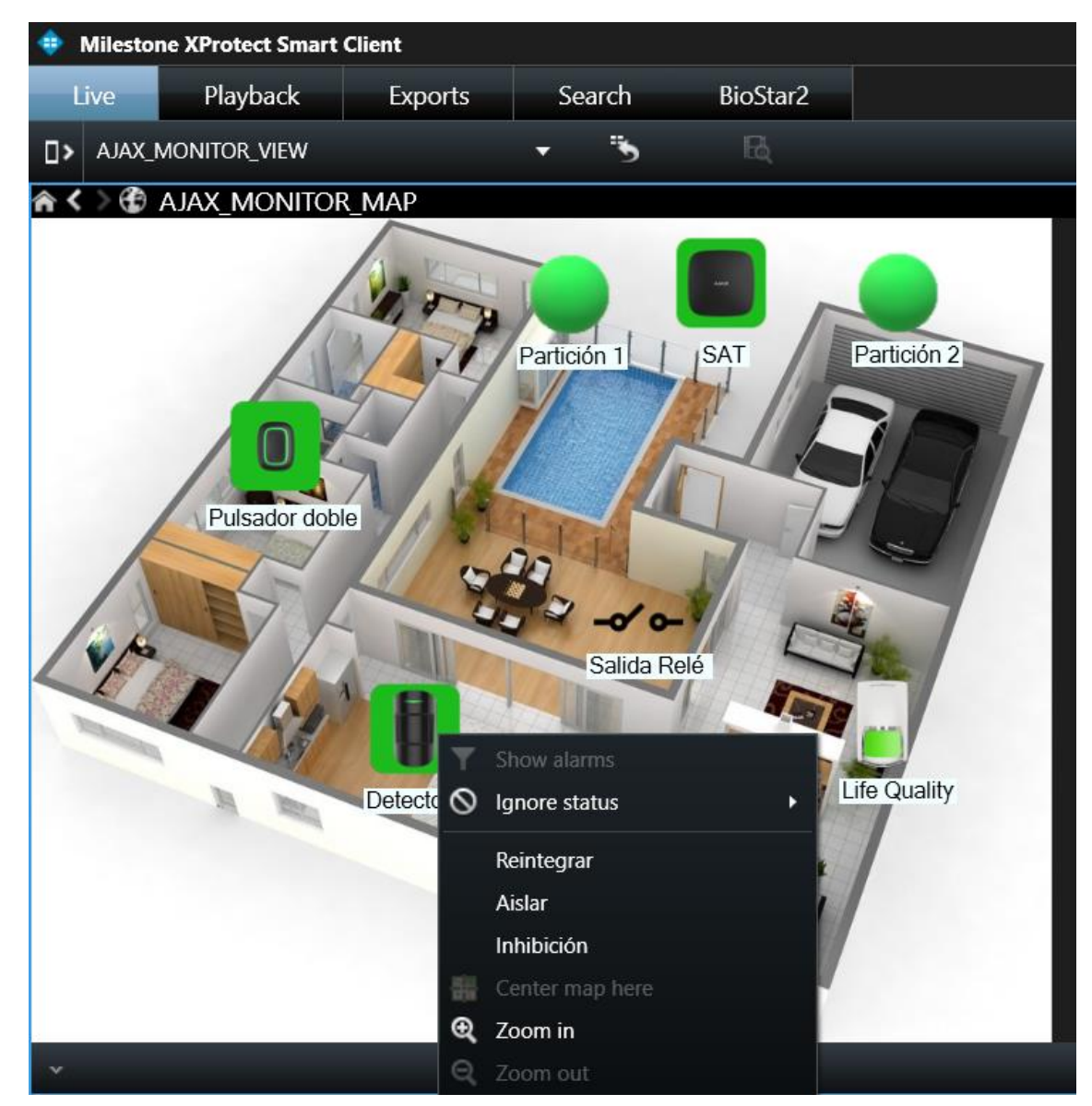

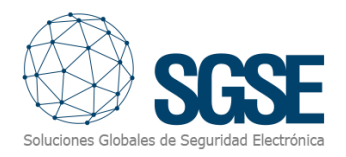

#### <span id="page-14-0"></span>Estados de los elementos

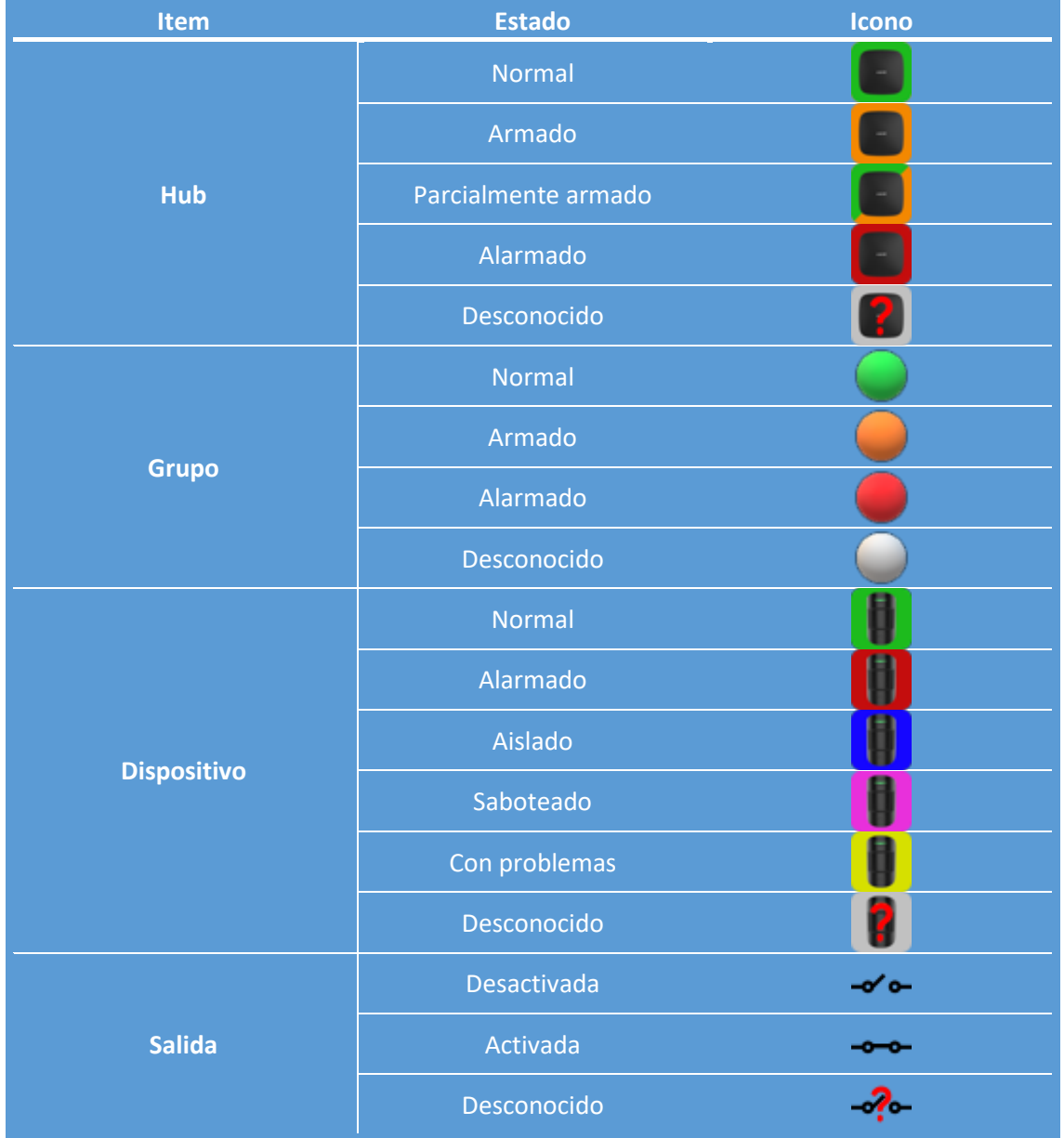

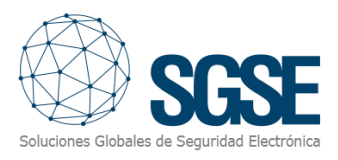

## <span id="page-15-0"></span>7. Solución de problemas

Los archivos de log específicos del plugin se encuentran en la carpeta: "C:\ProgramData\SGSE\AjaxMonitor\Logs".

- Si el estado de uno de los hubs (y el de sus grupos y dispositivos) es desconocido: Comprobar que el hub está conectado a internet.
- Si el estado de uno de los hubs (y el de sus grupos y dispositivos) es desconocido: Comprobar que el hub está conectado a internet.
- Si no se actualiza el estado de ningún hub, grupo ni dispositivo: Comprobar que las credenciales de la cuenta de AJAX no hayan cambiado. Si es así, actualizar en el Management Client en el apartado de configuración.
- Si no se disparan los eventos de un dispositivo "Life Quality": Comprobar la configuración del usuario en el hub es correcta en Hub -> Settings -> Users -> User -> Notification Settings -> Non-security alerts -> ON, y confirmar que la opción se encuentra activada.